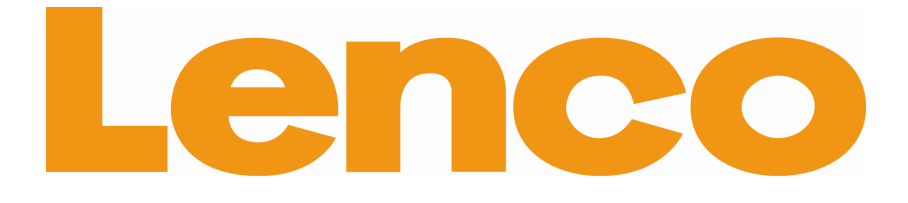

# **DF-1031** 10" Digital Photo frame

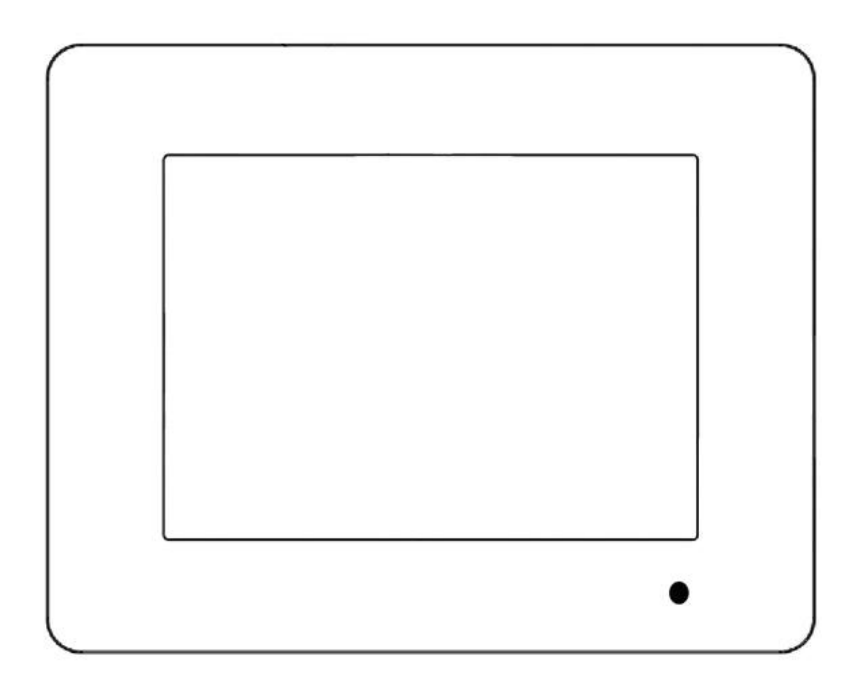

# User manual

For information and support, www.lenco.eu

#### **Chapter 1: Production Standard**

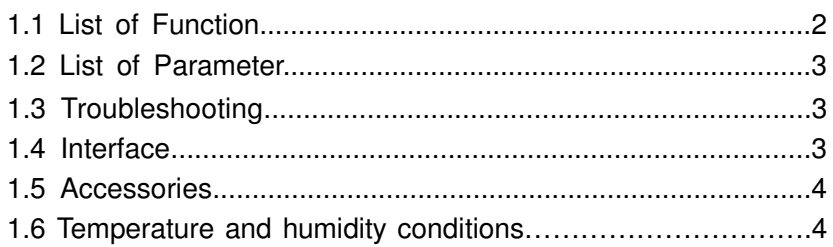

# **Chapter 2: Remote Control and Keyboard**

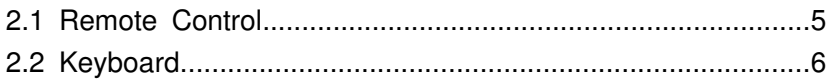

# **Chapter 3: Explanation for Operation**

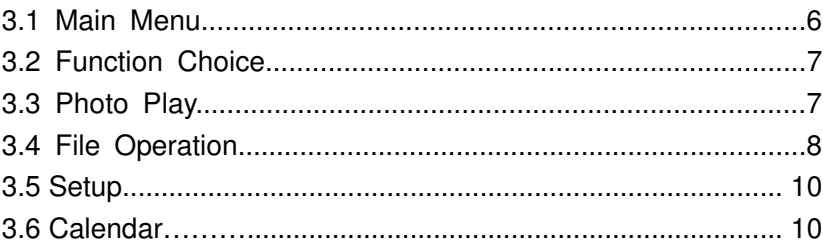

# **Chapter 1: Production Standard**

# **1.1 List of Functions**

- Support USB2.0 connections: one for flash disk/digital camera**(1)** and for file management through PC, support hot pull and plug
- ◆ Supported media cards: SD / MMC / MS / xD
- Keyboard or remote control
- Built-in clock & Calendar
- $\triangle$  Built in alarm
- ◆ Built-in speakers and support earphone output
- ◆ Picture AutoPlay, support many specially effects
- ◆ Music AutoPlay, support spectrum display
- Video AutoPlay, support many formats
- File Browse
- Language: German/English
- USB Compatibility: Windows 2000 / XP / Vista Or Later, Mac OS X Or Later, Linux

## **1.2 List Of Parameter**

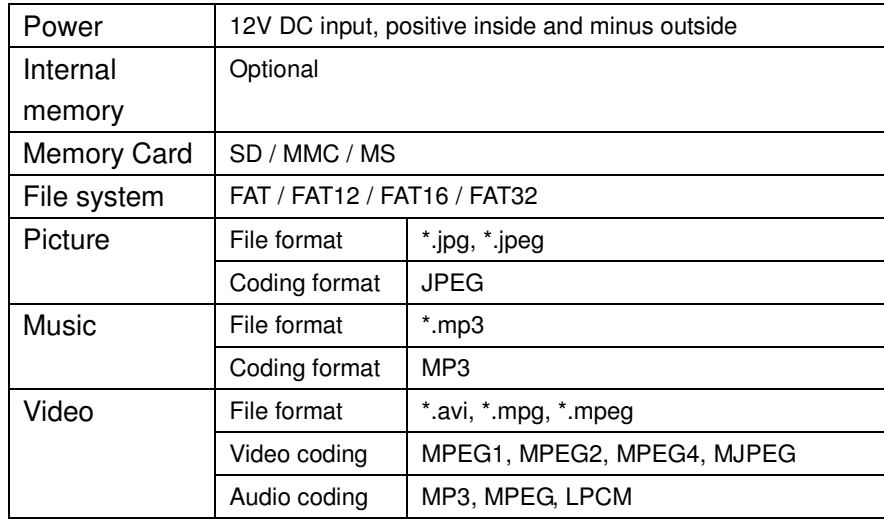

# **1.3 Troubleshooting**

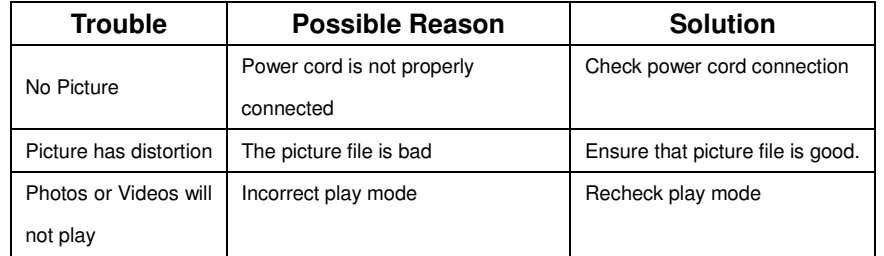

# **1.4 Interface**

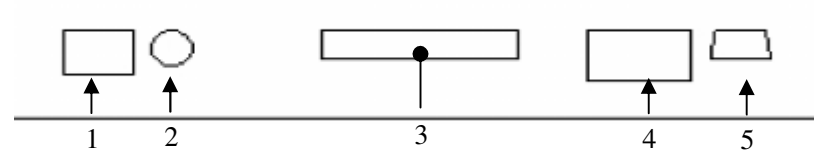

- **1. Power Connector:** This is for connecting the power adapter.
- **2. Audio Out:** This can be connected to the earphones.
- **3. 3 in 1 Card Socket:** SD/MMC/MS.
- **4. Host:** This can be connected to USB flash disk.
- **5. Slave:** This can be connected to the USB port of PC**(2).**

#### **1.5 Accessories**

Instruction manual Remote Control Power adapter Mini USB (to PC)

### **1.6 Temperature and humidity conditions**

Operating Temperature: 0° ~ 35° (Celsius)

32° ~ 95° (Fahrenheit)

Humidity: 20% ~ 80%

#### Note:

- (1). Digital camera must support Mass-storage class (MS-Class).
- (2). USB Slave and USB Host can not be used at the same time.
- $\bullet$ *Specifications are subject to change without notice.*

# **Chapter 2: Remote Control and Keyboard**

**2.1 Remote control** 

Digital Photo Frame

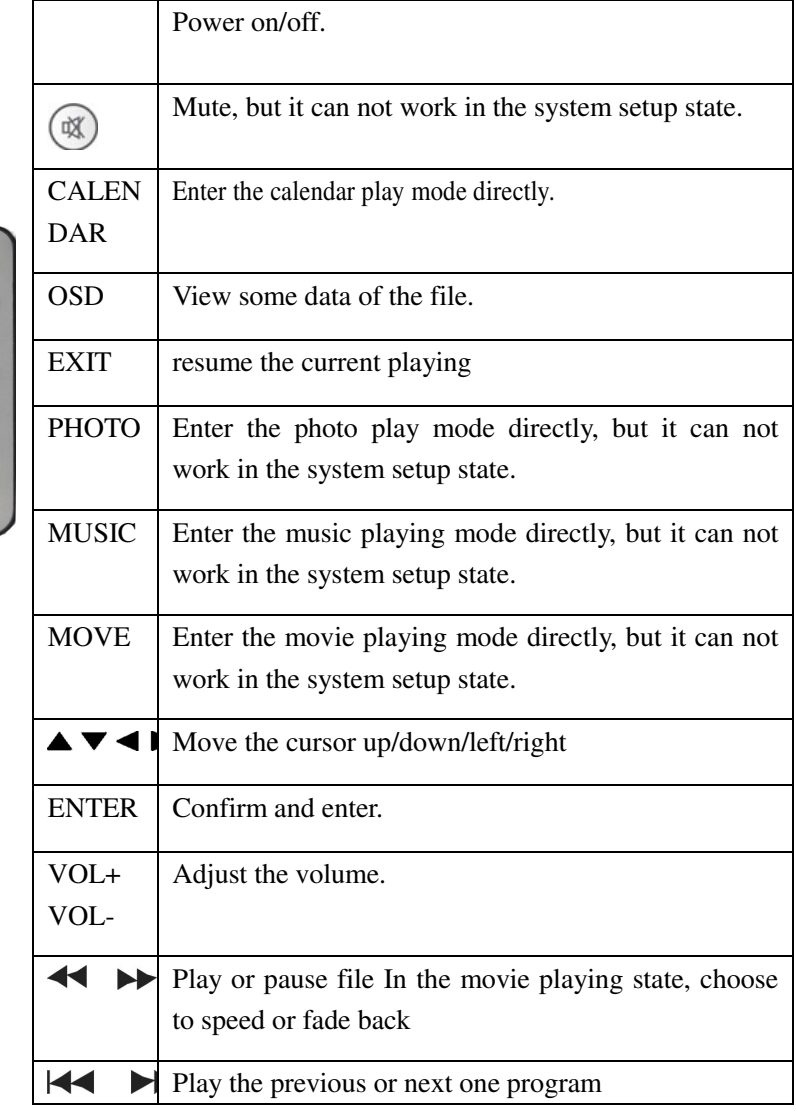

#### **2.2 Keyboard**

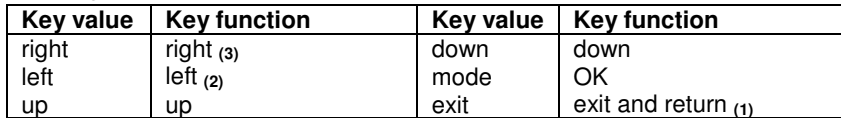

<u>up</u><br>Note:

- (1). Exit working directory and return to parent directory.
- (2). In folder operation, return to parent directory.
- (3). In folder operation, choose file that you want operate.

# **Chapter 3: Explanation for Operation**

#### **3.1 Main Menu**

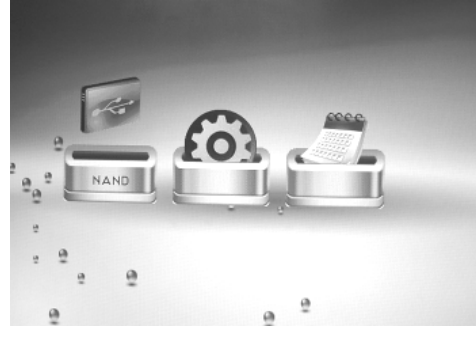

3.1.1 Main Menu

# **Operation:**

> Press the "◀ / ▶ " key to choose the menu, press "OK/MODE" key to go into the item.

## **3.2 Function Choice**

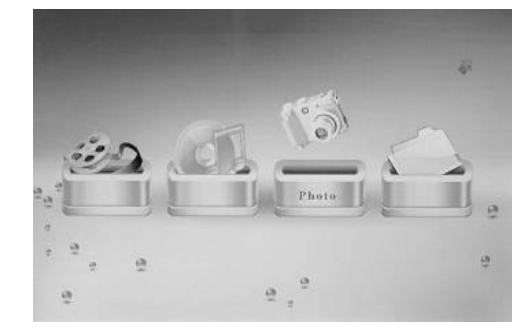

3.2 Function Choice

#### **Operation:**

> Press " ◀ / ▶ " key to choose the function, press " OK/MODE " key to into the the item.

## **3.3 Photo Play**

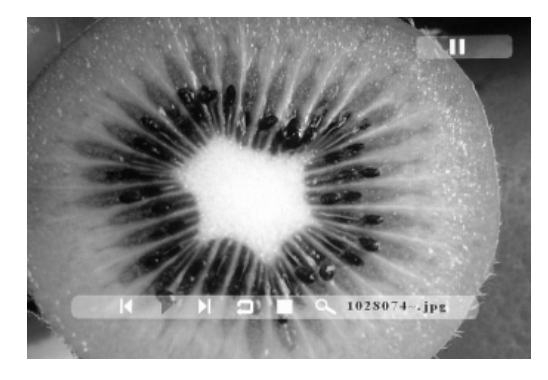

3.3 Picture Play -Info Bar

# **Operation:**

> Press "◀ / ▶ " key to choose " " in function menu, press

"OK/MODE" key to choose the photo to play.

- When the picture is playing , press "OSD" key to enter "Info Bar" as the picture 3.3,and then press " $\blacktriangleleft$  /  $\blacktriangleright$  " key to choose one of the item , and press "ENTER" to operate. NOTE: The "Info Bar" will disappear (if no input activities) for 5 seconds.  $\triangleright$  "Info Bar" functions as follows from left to right:
- Previous picture **Play/pause Next picture**<br>Stop Picture Picture rotate Picture zoom in
- $\triangleright$  When the play stops, you can browse the pictures Thumbnail Display.
- $\triangleright$  When the picture is rotated, 90 degrees each time in clockwise mode
- $\triangleright$  When the picture zoom in, if "Info Bar" disappear, then the picture can be moved by the " $\triangle$  /  $\blacktriangleright$  / $\triangle$  / $\nabla$ " key.
- $\triangleright$  In thumbnail mode: only 15 pictures (5\*3) are shown at once.

# **3.4 File Operation**

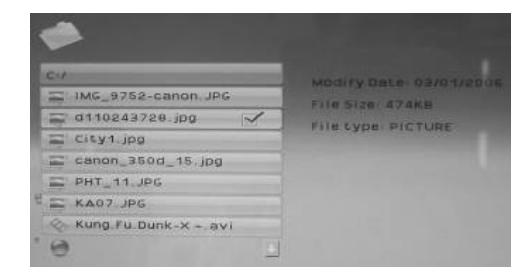

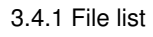

# **Operation:**

- > Press " < /  $\blacktriangleright$  " key to choose " " in function menu, press
	-
	- "OK" key to into folder list and choose the file to operation. Such as the picture 3.4.1

Press "▲/▼" key to choose the file. When you press "-" key, a

symbol  $\blacksquare$ " will appear at the right, as the picture 3.4.1.

 $\triangleright$  Press "OSD" key to choose file function operation items (COPY/DELETE),see picture 3.4.2

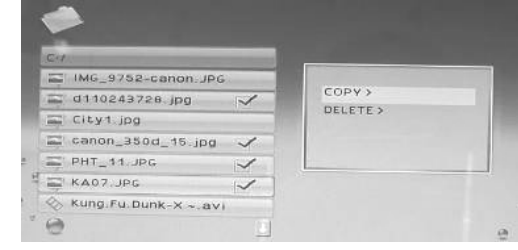

3.4.2 File manage

- Press "▲/▼" to choose the function that you want, and press "OK" key to operate.
- Paste interface as the picture 3.4.3. Press "▲/▼" key choose driverthen press " ▶ " choose folder. Press "OK" key to copy the file.

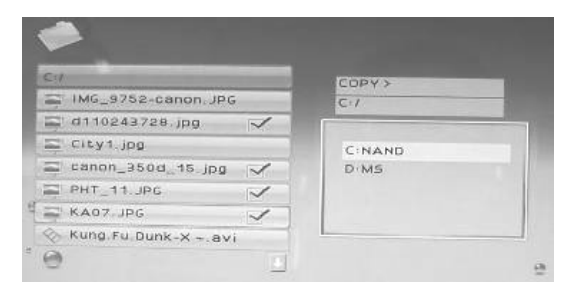

3.4.3 File copy

**Operation:** 

**3.5 Setup** 

- > Press " ◀ / ▶ " key to choose "setup" in Main menu, press "OK" key to into setup interface.
- Press "▲/▼" key to choose the set item.
- $\triangleright$  Press "  $\blacktriangleright$  " key to open the corresponding menu.

3.5.1 Language: German,English.

- 3.5.2 Slideshow time: 3S, 5S, ..., 1hour.
- 3.5.3 Transition effect: random, sequential, etc.
- 3.5.4 Music repeat mode: Repeat all, Repeat off, Repeat one.
- 3.5.5 Movie repeat mode: Repeat all, Repeat off, Repeat one.
- 3.5.6 Display mode: Corp, Stretch, Cinema.
- 3.5.7 Auto Play: Disable, Photo, Movie.
- 3.5.8 Time: set the system date and time.
- 3.5.9 Alarm: Set time, ring and mode
- 3.5.10 Default: Recover default set

#### **3.6 Calendar**

#### **Function:**

- 1. Show the calendar month to month
- 2. Clock(12H/24H )
- 3. Alarm

# **Operation:**

> Press "◀ / ▶ " key to choose " CALENDAR" in Main menu, press "OK" key to into the interface.

# **Digital Photo Frame**

All rights reserved. Reproduction, copying, use,modification, hiring,renting,public performance,transmission and/or broadcasting in whole or in part is prohibited without written consent.

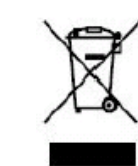

This symbol indicates that the relevant electrical product or battery should not be disposed of as general household waste in Europe. To ensure the correct waste treatment of the product and battery, please dispose them in accordance to any applicable local laws of requirement for

disposal of electrical equipment or batteries. In so doing, you will help to conserve natural resources and improve standards of environmental protection in treatment and disposal of electrical waste (Waste Electrical and Electronic Equipment Directive).